### **QUICK START (QSG)** — INSTRUCTIONS READING BEFORE POWERING ON AND USE RECOMMENDED —

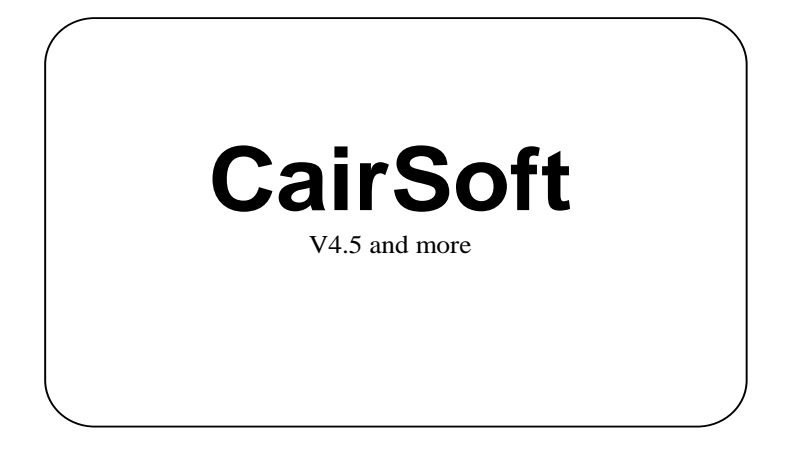

**November 2015**

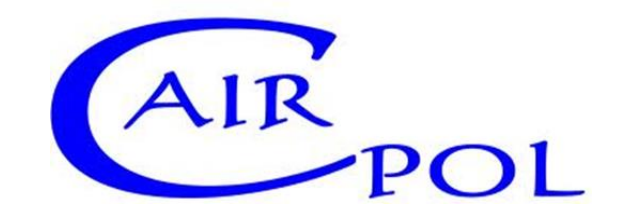

111 bd Robespierre, 78300 POISSY – TEL. 33(0)-1.39.22.38.00 – FAX 33(0)-1.39 65.38.08 – www.cairpol.com

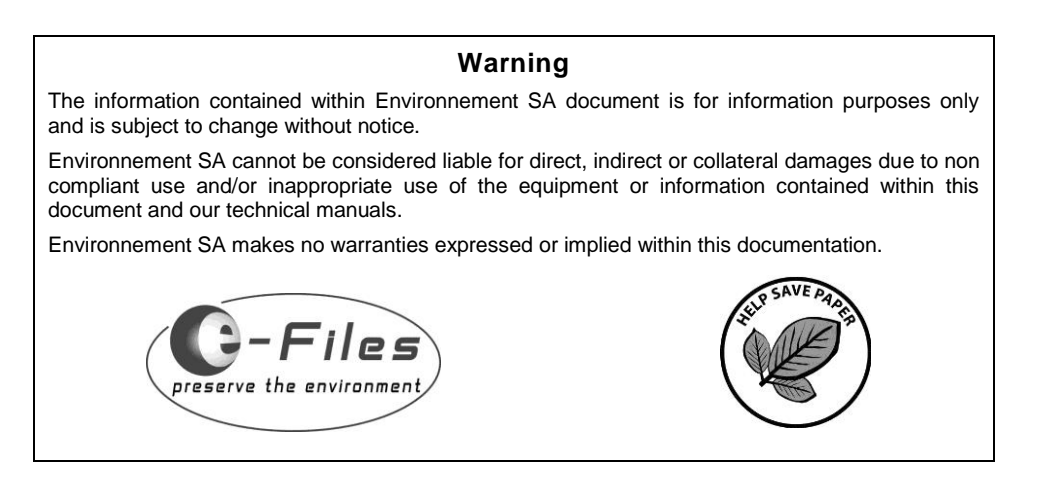

- Go to our websit[e www.cairpol.com,](http://www.cairpol.com/) in the menu "Downloads", category "Software", or click on the following link: [click here.](http://www.cairpol.com/index.php?option=com_content&view=article&id=53&Itemid=152&lang=en)
- Download ''*CairsoftV4.x.x*'' *(Version 4.5 and more)*.
- Launch setup ''*setup-Cairsoft-4.x.x.exe*''*(Version 4.5 and more).*

## **1. MINIMUM SYSTEM REQUIREMENTS**

- $\checkmark$  Operating system supported: Windows Vista SP2 Windows 7 SP1 Windows 8 Windows 8.1 Windows 10 Windows Server 2008 SP2 Windows Server 2008 R2 SP1 Windows Server 2012 Windows Server 2012 R2
- $\checkmark$  Hardware: Processor 1 GHz
	- 512 Mo of RAM
- $\checkmark$  Microsoft .Net Framework 4.6 and up

## **2. DOWNLOAD FROM INTERNET.**

# **3. CAIRSOFT INSTALLATION**

a) Launch the setup ''*setup-Cairsoft-4.x.x.exe*'' *(Version 4.5 and more)*.

c) The installer checks for the required framework version (see Requirements chapter). If this good version is not available on your PC, it will Otherwise, the framework version 4.6 (or more) can be installed manually.

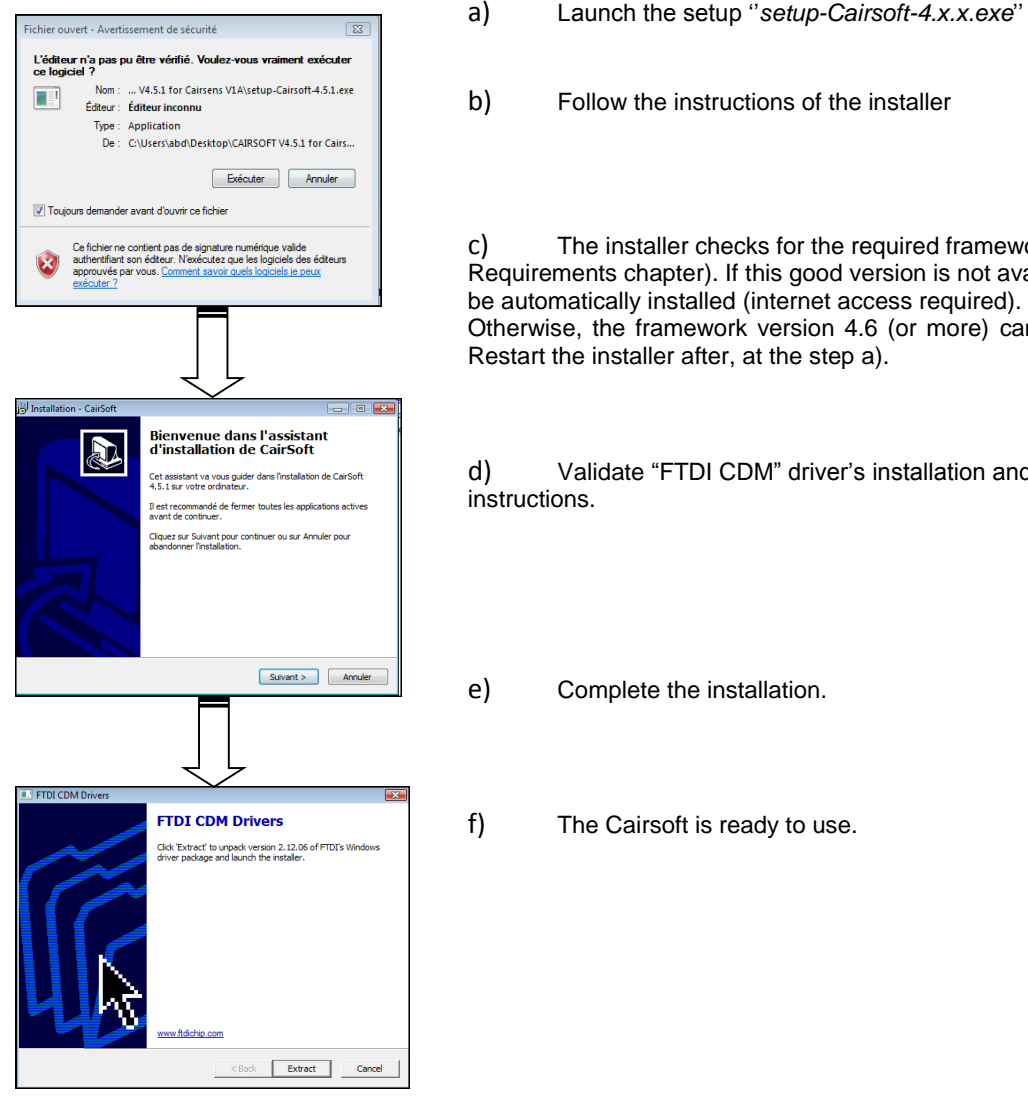

d) Validate "FTDI CDM" driver's installation and follow installer

## **4 CONNECTION OF CAIRSENS TO A PC**

Cairsens connects to the PC using the specific "USB A" to "mini USB B" cable provided (commercially available cable would not fit).

 $\checkmark$  The download windows appears, the downloading of all the data in the Cairsens begins. **Do not disconnect the Cairsens from the PC.**

 $\checkmark$  After downloading ends, the main window of Cairsoft appears and gives access to :

**Do not use USB cable other than the one supplied as it may damage the equipment.**

# **5 STARTING CAIRSOFT**

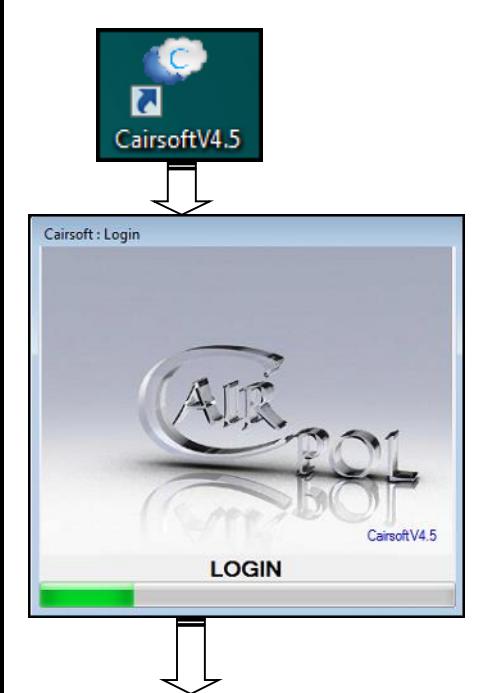

 $\checkmark$  Connect the Cairsens to the PC using the USB cable (see previous chapter 4).

The main menu constituted by five icons allowing to personalize the Cairsens and to visualize the history of the measures, the hygrometry parameters and the level of the battery voltage.

This instructions manual of Cairsoft, accessible by the icon on the top right of the main window.

 Launch Cairsoft from the "CairsoftV4.X" (*Version 4.5 and more*) shortcut on the desk or from the folder "Cairpol" in Start menu.

## **6 PERSONALIZATION OF THE CAIRSENS.**

#### **Name of the Cairsens.**

The default name of your device is its serial number (example: "CCB0100000891").

 $\checkmark$  The window "Name" appears : in the text field "Name", enter the new name of your

 $\checkmark$  The change of the name is only available if you click on the green button "Validate".

 $\checkmark$  To cancel and return to the main menu window, click on the red button "Cancel".

 $\checkmark$  The new name is memorized in the Cairsens and appears in the main window.

 $\checkmark$  The name of Cairsens can be modified as often as wished.

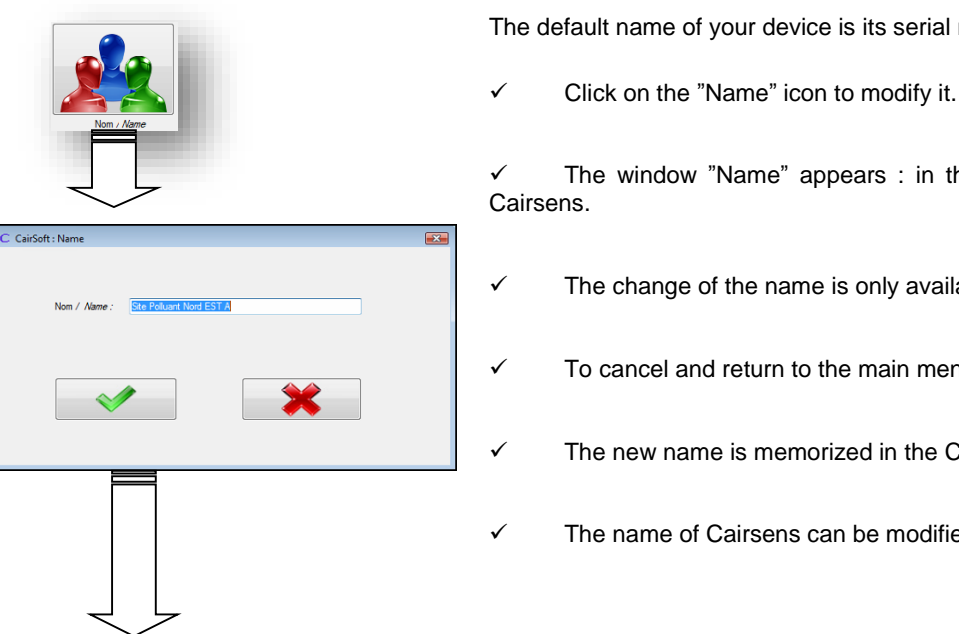

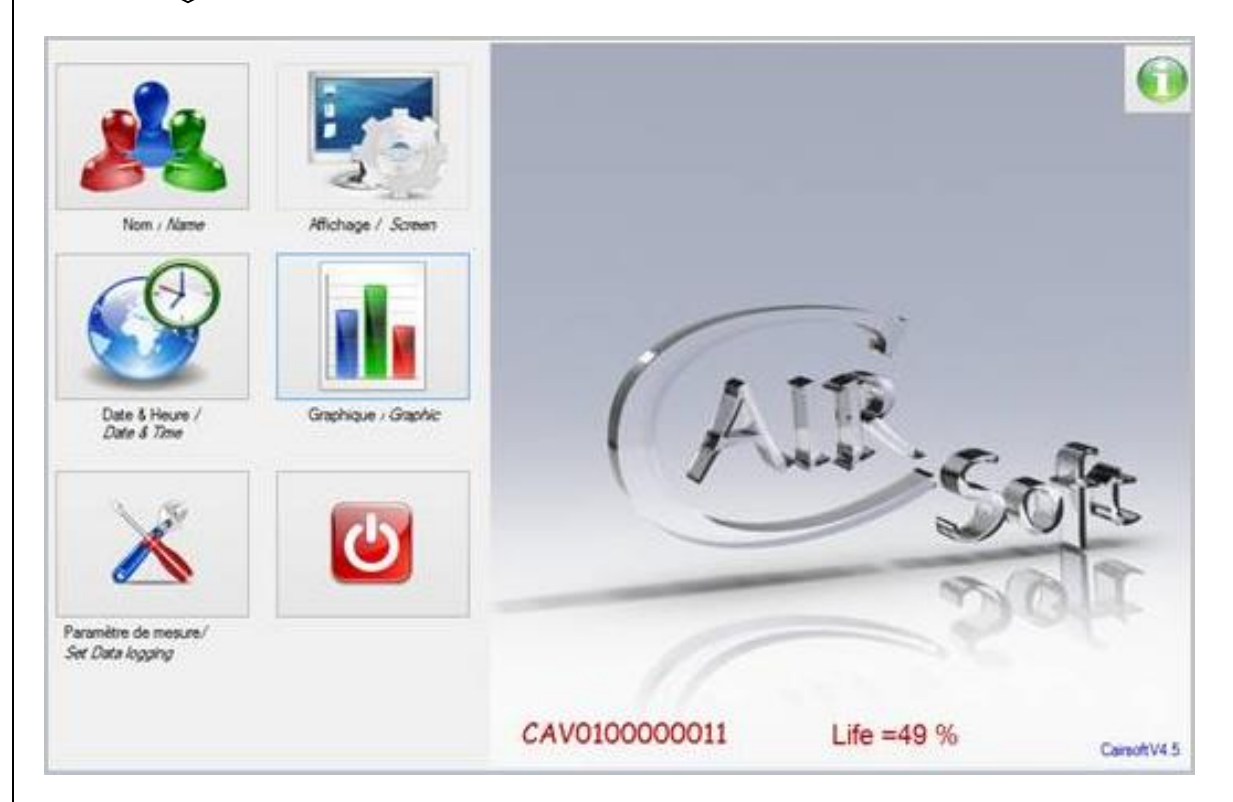

### **Display Mode of Cairsens.**

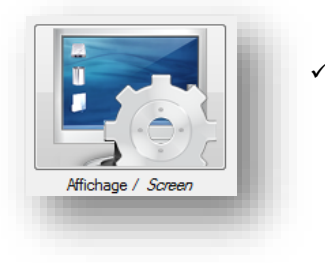

Disabled for Cairsoft V4.5.1 and following version.

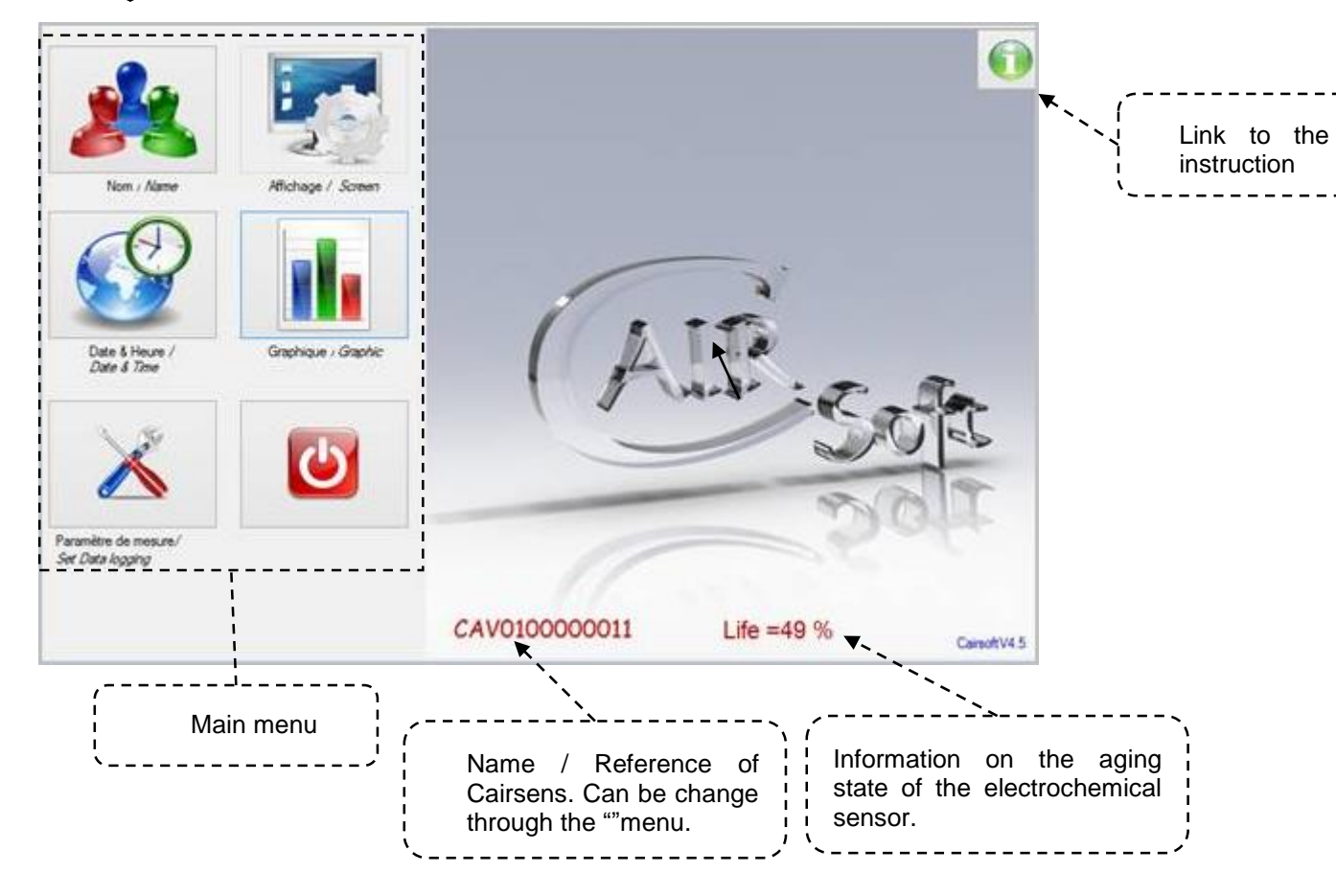

#### **Date and Time of Cairsens**

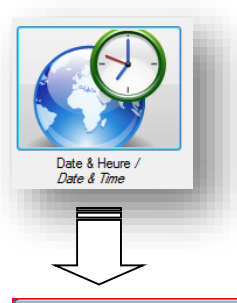

In such case, it is highly recommended to proceed to the time setting of the Cairsens, to assure a valid timestamp for the future measurement data.

In case of autonomy loss (the battery is fulyl discharged), the timestamp restarts automatically at the date "2010.01.01" and at the time "00:00"*.*

This feature uses the "Date" and the "Time" from the PC to which the Cairsens is connected.

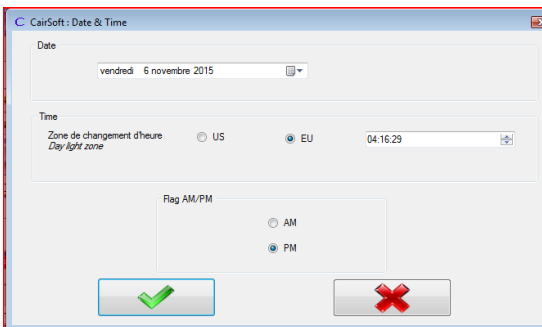

- $\checkmark$  Click on "Date & Time" icon to start setting the date and time of the Cairsens.
- $\checkmark$  Select the geographical area (EU or US).
- Select "time" format (AM or PM).
- $\checkmark$  Validate by clicking the green button "Validate".
- $\checkmark$  To cancel and return to the main menu, click on the red button "Cancel".

 $\checkmark$  Click on the icon "Parameters of measure" to modify the interval of time between 2 measures.

- $\checkmark$  The window "Parameters of measure" appears.
- Select the step of measurement
- $\checkmark$  Click the green button to validate (to cancel, click the red button).
- $\checkmark$  A window "Confirmation" appears : confirm or not your choice.

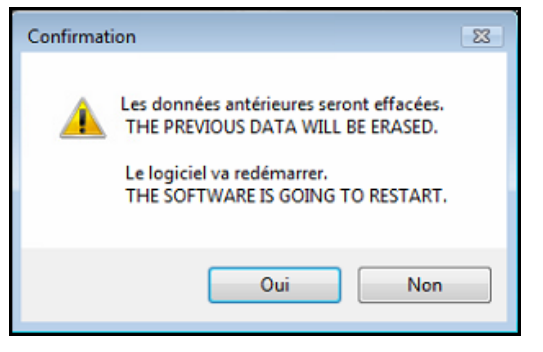

 $\checkmark$  WARNING: if the confirmation is accepted, all data previously stored in the Cairsens will be deleted.

 $\checkmark$  The Cairsoft restart with the new configuration of the Cairsens (do not disconnect the Cairsens from the PC).

#### **Sampling / measurement interval.**

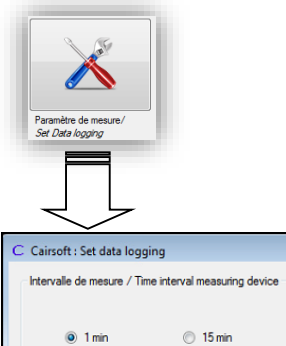

This feature allows you to change the measurement step of the Cairsens. The sensor makes continuous measurements and stores average, to choose between 1 minute, 15 minute or 1 hour. The selected step of measurement directly affects the number of data stored in the Cairsens.

1 heure / hour

(1) Select the measurement period: 1 day or all measured data available (the other selections, 6 days,  $1 - 2 - 3 - 7$  and 10 months, are not active).

**1** jour/day 1 jour/day 6 jours/days 1 mois/month 2 mois/months 3 mois/months 7 mois/months 10 mois/months

#### **Visualization on the graph and export of data in csv format.**

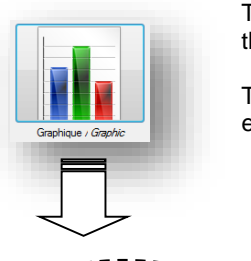

This feature allows to view and/or export (in .csv format) measures, temperature, relative humidity and also

the voltage level of the battery on one or several days.

The period of visualization and data export are of one day and in ppb, by default. It is possible to view and export all data available in the Cairsens memory.

### **In the main window of Cairsoft, click on the logo "Graphic".**

(2) Select the measurement unit (ppb or µg/m3).

(3) Click on the green button "Validate" to refresh the graph. An interactive menu (edit, zoom, print …) is available with a right click on the graph.

(4) For export in XLSX type, click on the Excel logo (copyright Microsoft).

Cairsens.

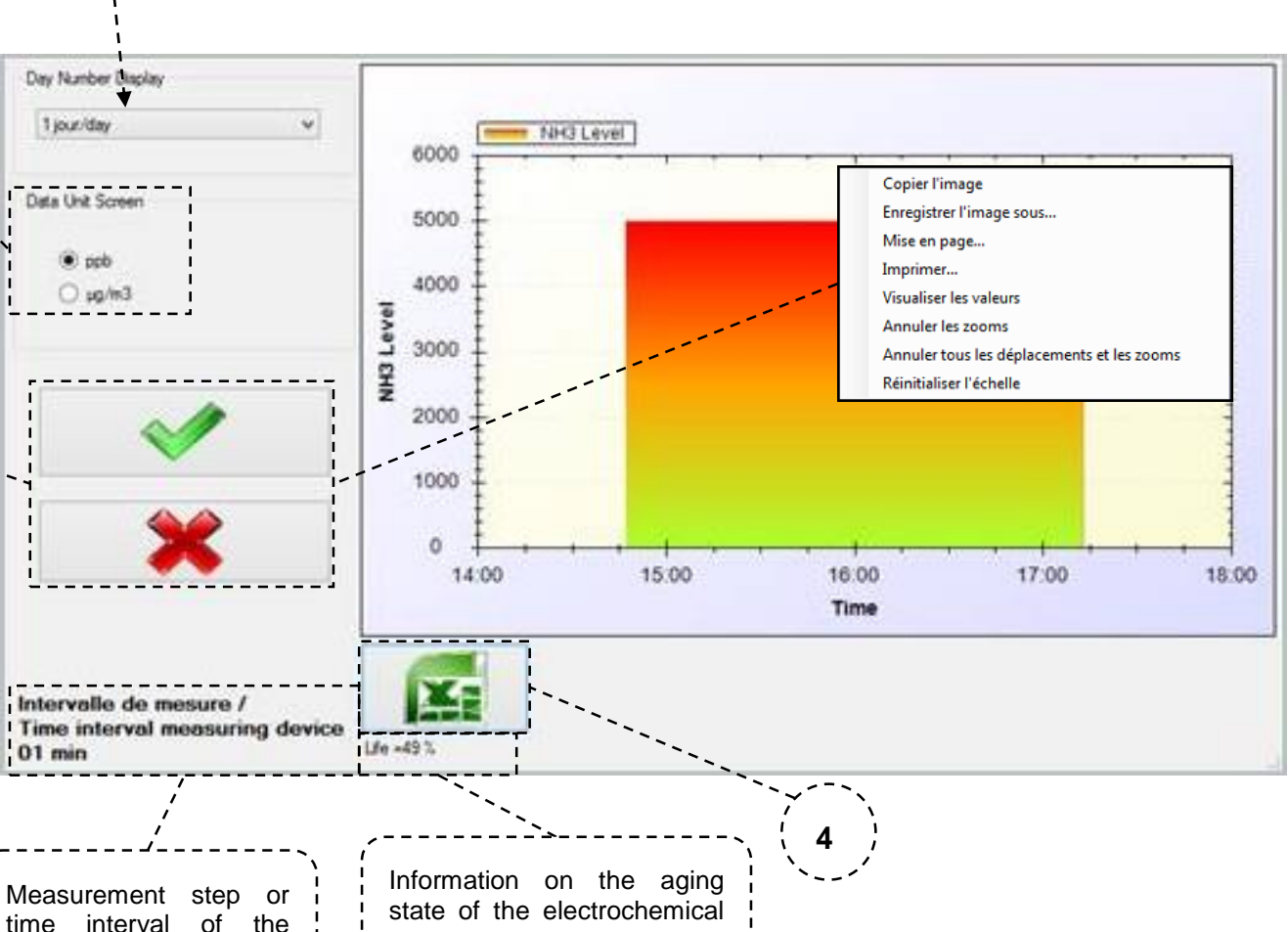

**3**

**2**

sensor.

The export in xlsx table allows to retrieve the following parameters:

 $A$ 

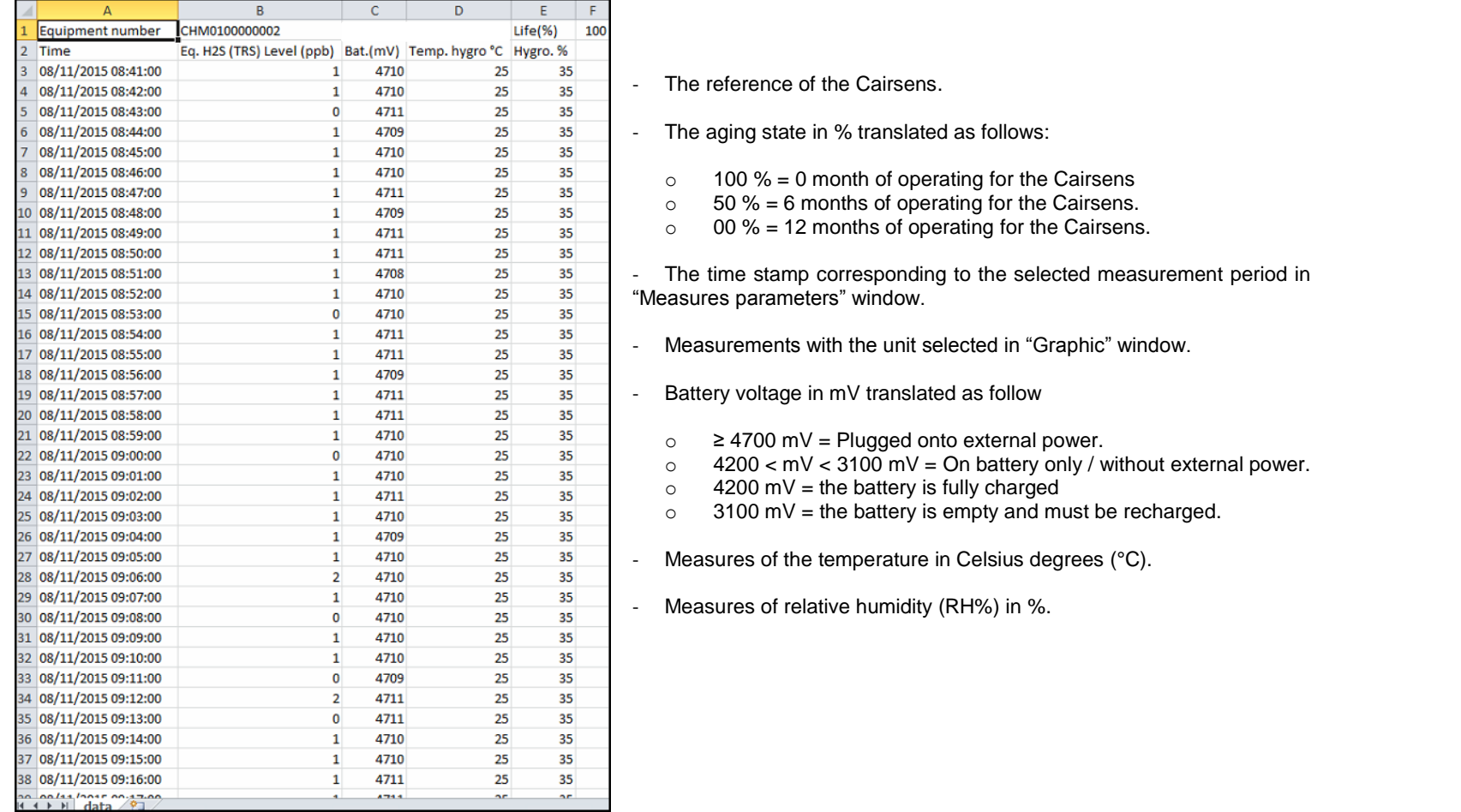